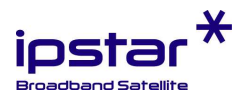

# IPSTAR 衛星ブロードバンド・サービス ユーザーターミナル ご利用ガイド

# 第 1.62 版

この度は IPSTAR 衛星ブロードバンド・サービスをご利用いただき誠にありがとうございます。

- 本書ではご使用いただく機器に関する注意並びにトラブルへの基本的な対処方法を記載しています。
- 「安全上のご注意」のページはサービスをご利用前に必ずお読みください。
- 本書は、必要なときに取り出せる場所に保管してください。
- 本書にて解決しないトラブル・ご相談については、「保証書」に記載されている販売店また IPSTAR 保 守サポートまでご連絡ください。
- 弊社ウェブサイトでは本書最新版の閲覧やダウンロードができます。ご利用ください。

# 目次

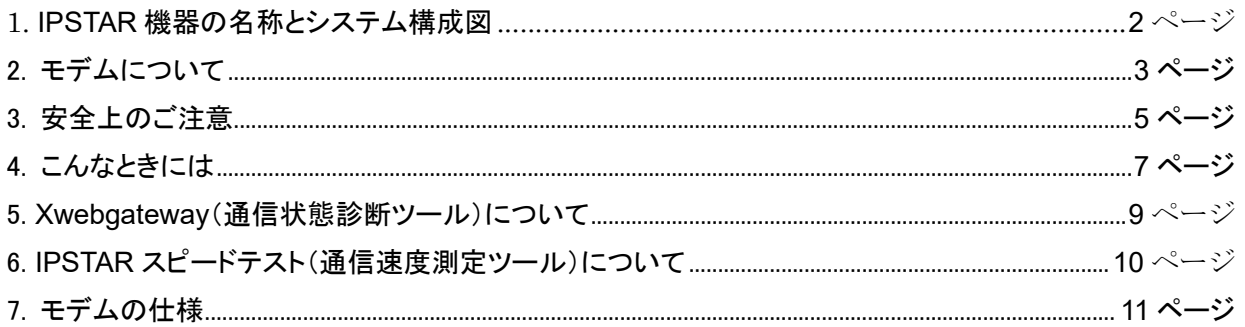

<本書の責任と権利について>

- ・本書の著作権はすべてアイピースタージャパン株式会社 に帰属します。
- ・本書の内容の一部またはすべてを無断で転載することを禁止します。
- ・本書の内容は将来、予告なしに変更することがあります。

第 1.62 版 (8/2022)

----------------------------------------------------------------------------------------------------------

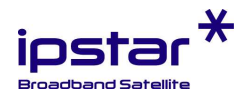

### 1. IPSTAR 機器の名称とシステム構成図

IPSTAR 衛星ブロードバンド・サービスは人工衛星を介して制御地球局のインターネット網と接続しています。

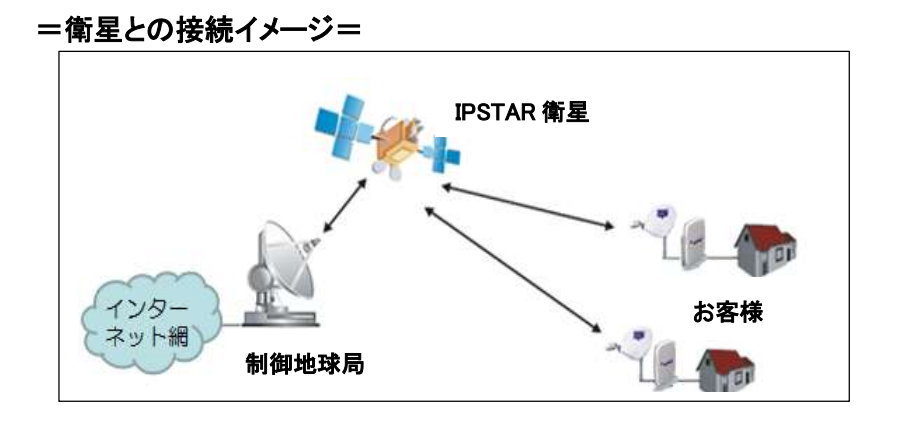

IPSTAR 衛星ブロードバンド・サービスの利用に必要な屋内、屋外に設置される機器、付属品は次の通りです。 屋外装置、屋内装置を合わせて「ユーザーターミナル」といいます。

#### 屋内装置

- IPSTAR 衛星モデム(以下、「モデム」といいます。)
- **AC(電源)アダプター**
- AC(電源)ケーブル
- **●** アッテネーター(RX 1 本、TX 1 本) (オプション販売: DC アダプター)
- 屋外装置
- パラボナアンテナ(以下、「アンテナ」といいます。)
- BLOF(BUC,LNB で構成される送受信機)
- マウント

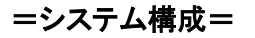

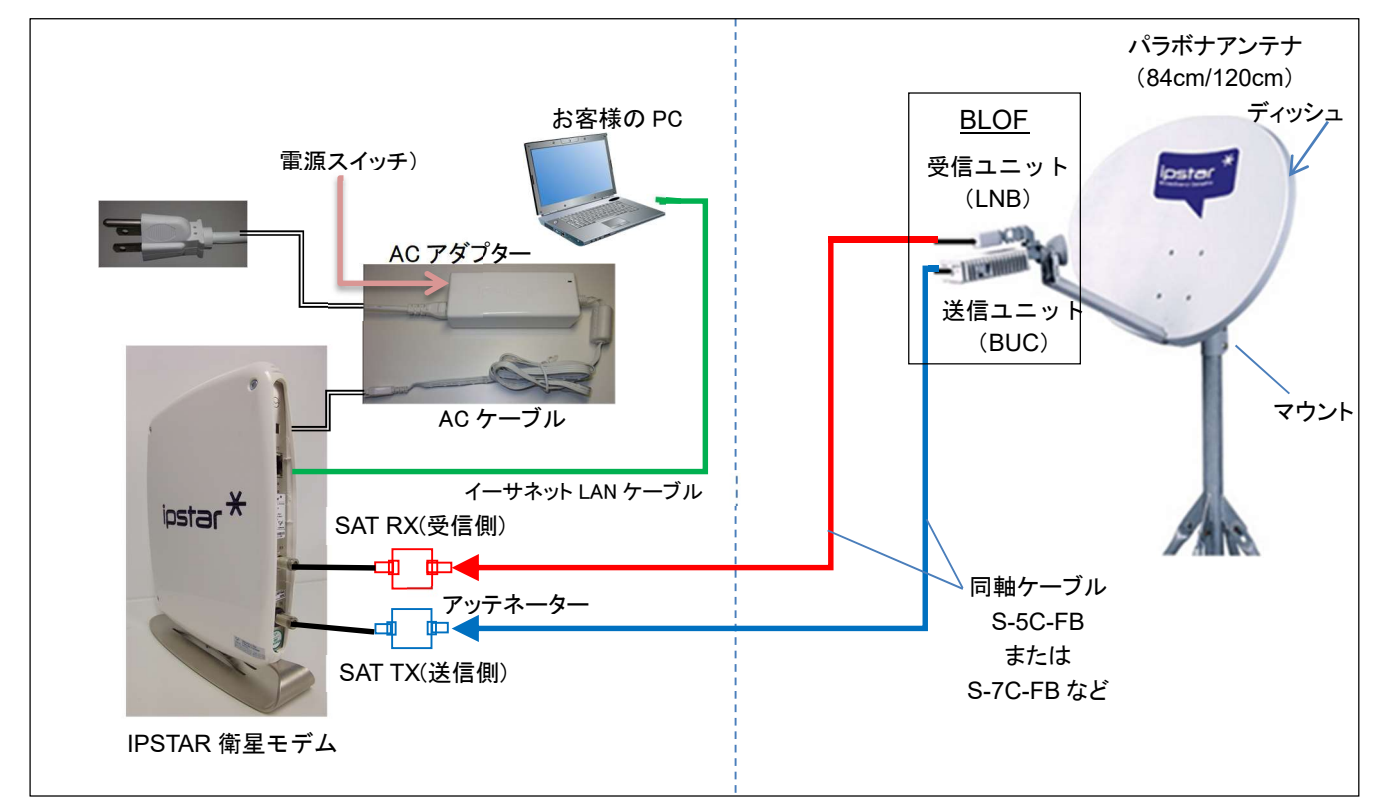

注)1. イーサネット LAN ケーブル、PC などはお客様でご用意ください。 2. アッテネーターは送受信状態によって使用しない場合もあります。

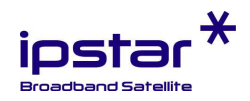

# 2. モデムについて

「モデム」はアンテナで受信された電波信号をお客様の PC で処理できるデータ形式に変換する装置です。

### 1) 前面 LED ランプの説明

各ランプの名称と機能は次の通りです。

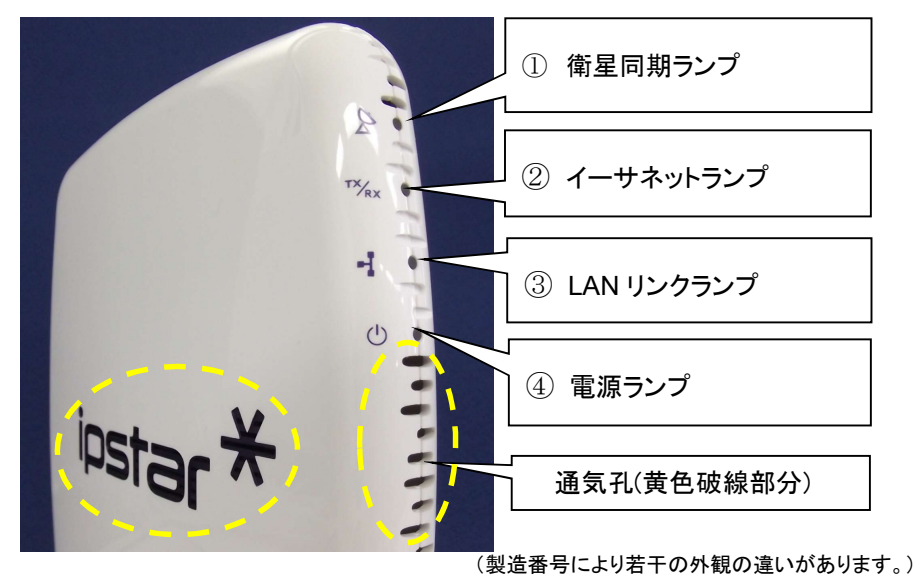

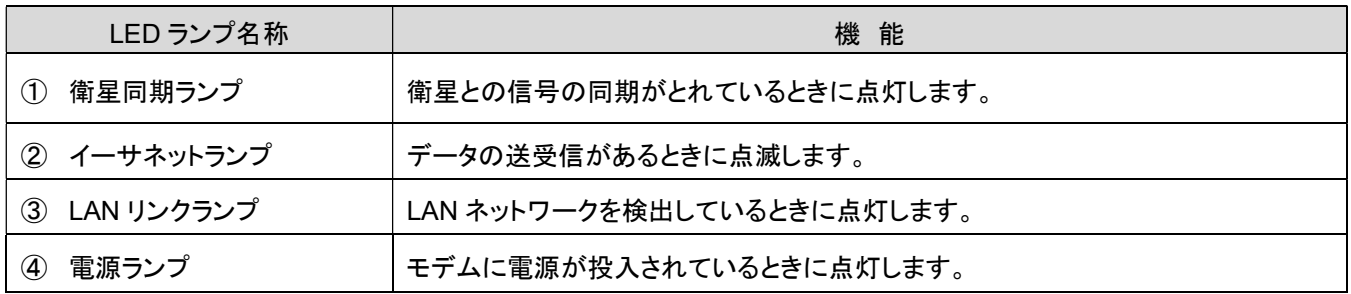

## 2) 背面各部の説明

各接続口の名称および注意点を説明します。下は、ケーブルが正しく接続された状態です。

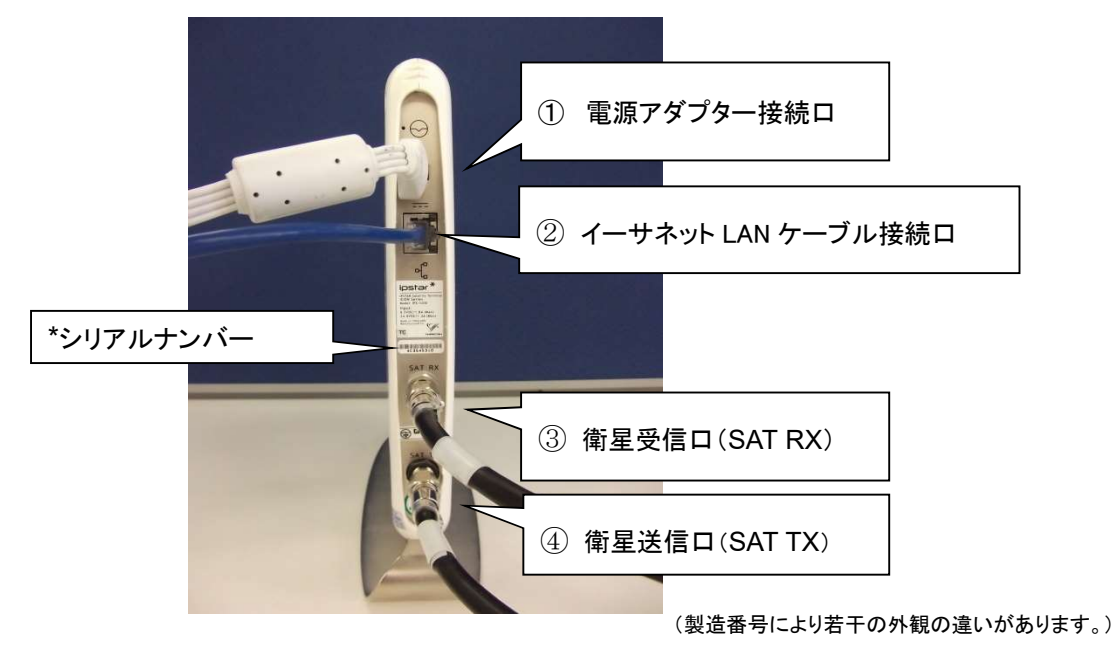

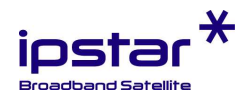

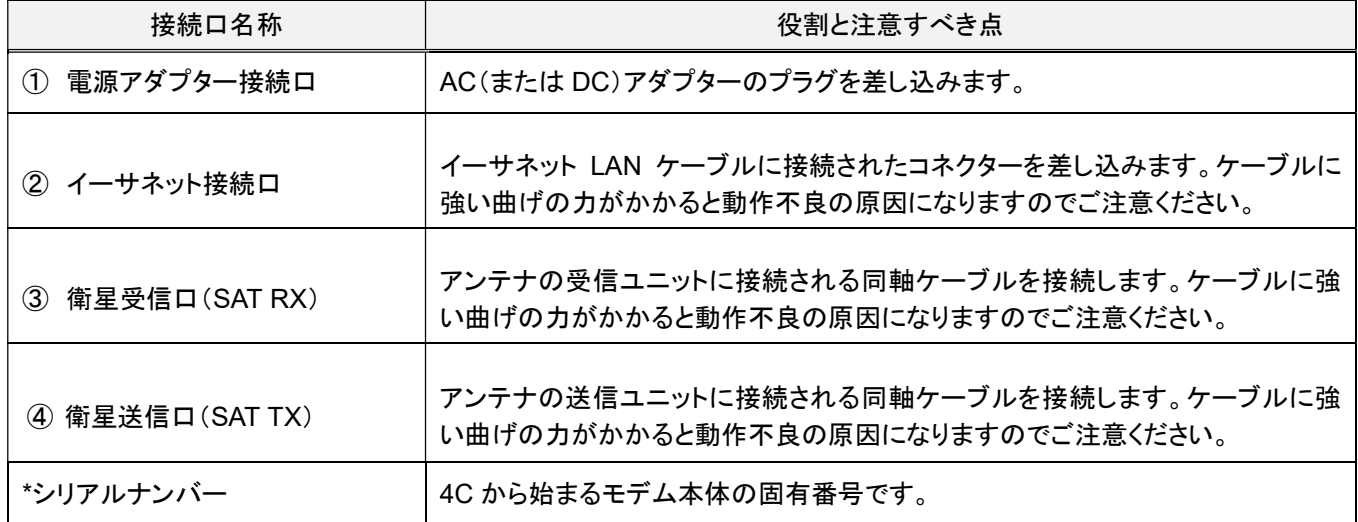

## 3) シリアルナンバーの管理

モデムを識別するための固有番号が背面に貼付されています。 トラブル発生時にこの番号をお知らせいただくと、よりスムーズに 問題を解決することができます。

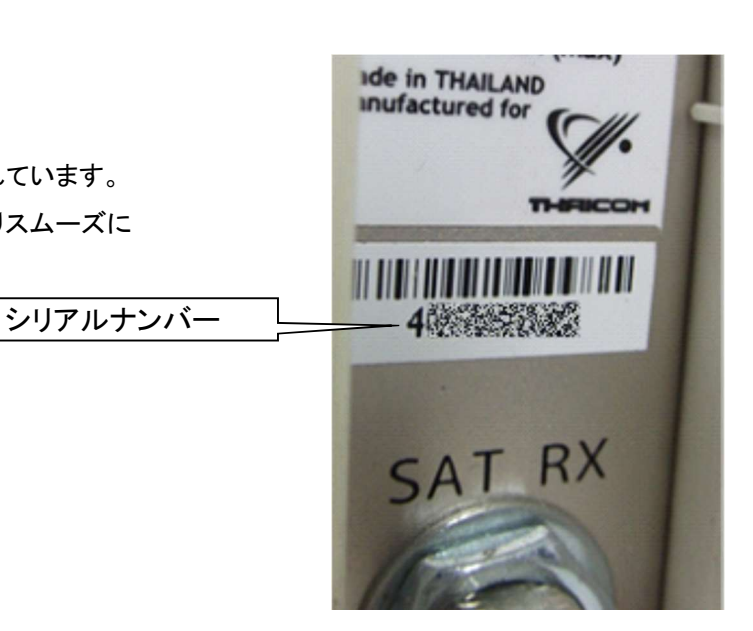

### 4) 電源アダプターについて

モデムの電源アダプターの側面には電源スイッチが装備されています。 電源を切る際(トラブル発生時の再起動、長期間使用しない場合など)に 使用します。

⇒ ON 状態「 I 」、OFF 状態「○」

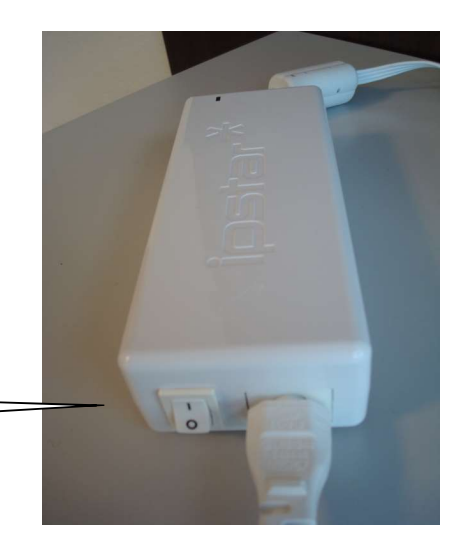

ON になっている状態

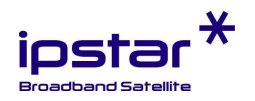

# 3. 安全上のご注意

ユーザーターミナルを使用できるのは、日本国内のみです。 図記号は、次の内容を示しています。内容を十分ご理解のうえ、本文をお読みください。

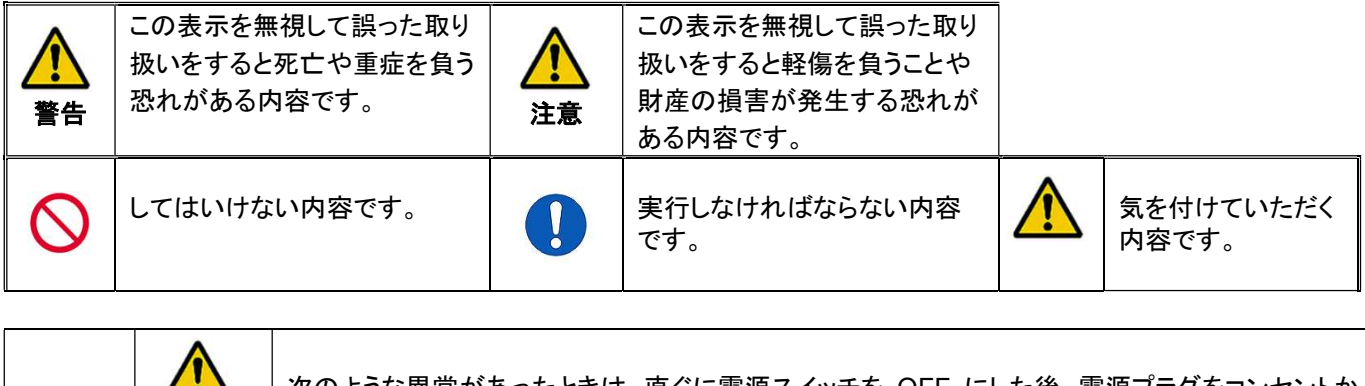

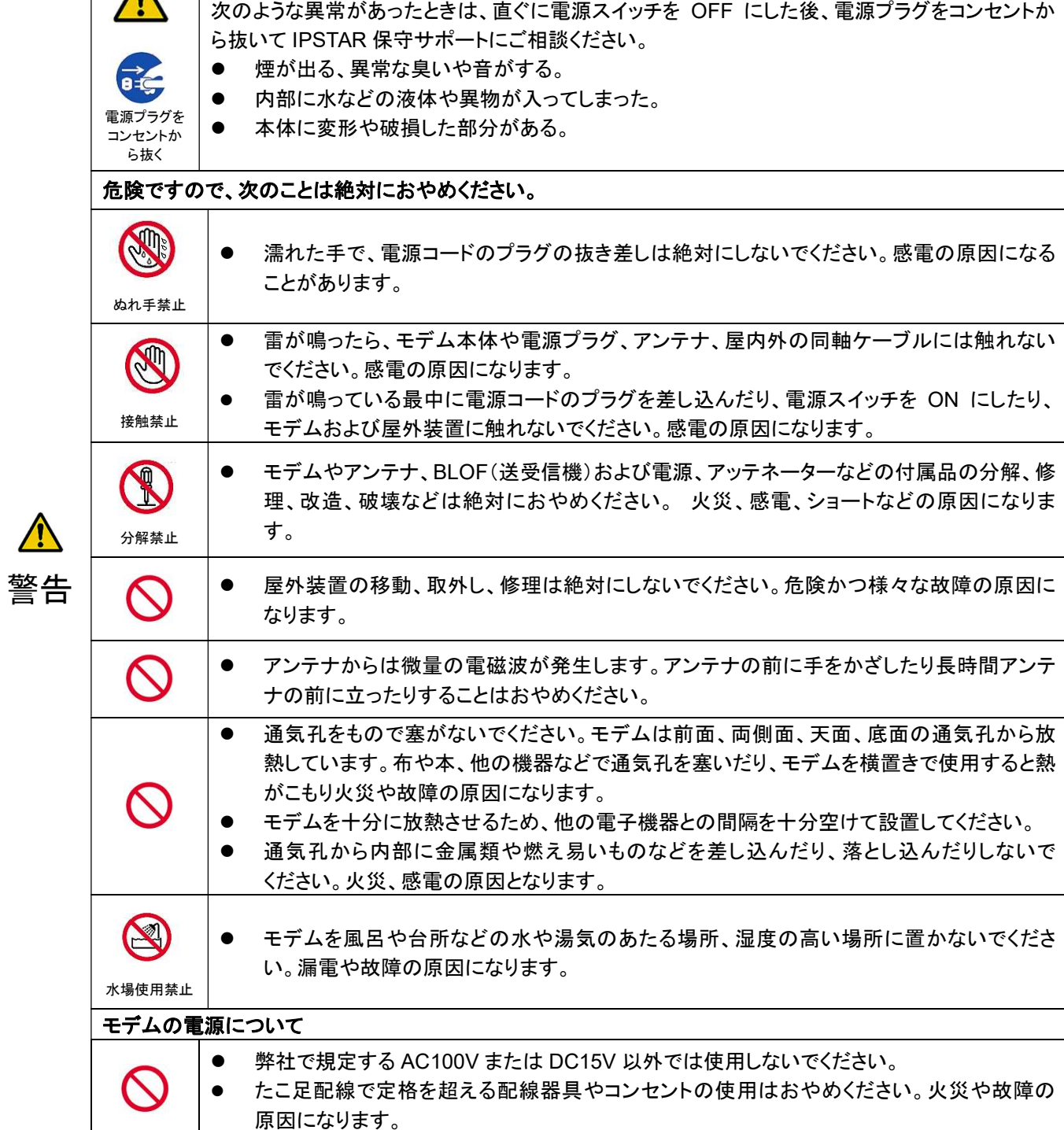

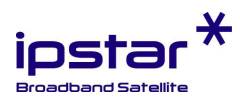

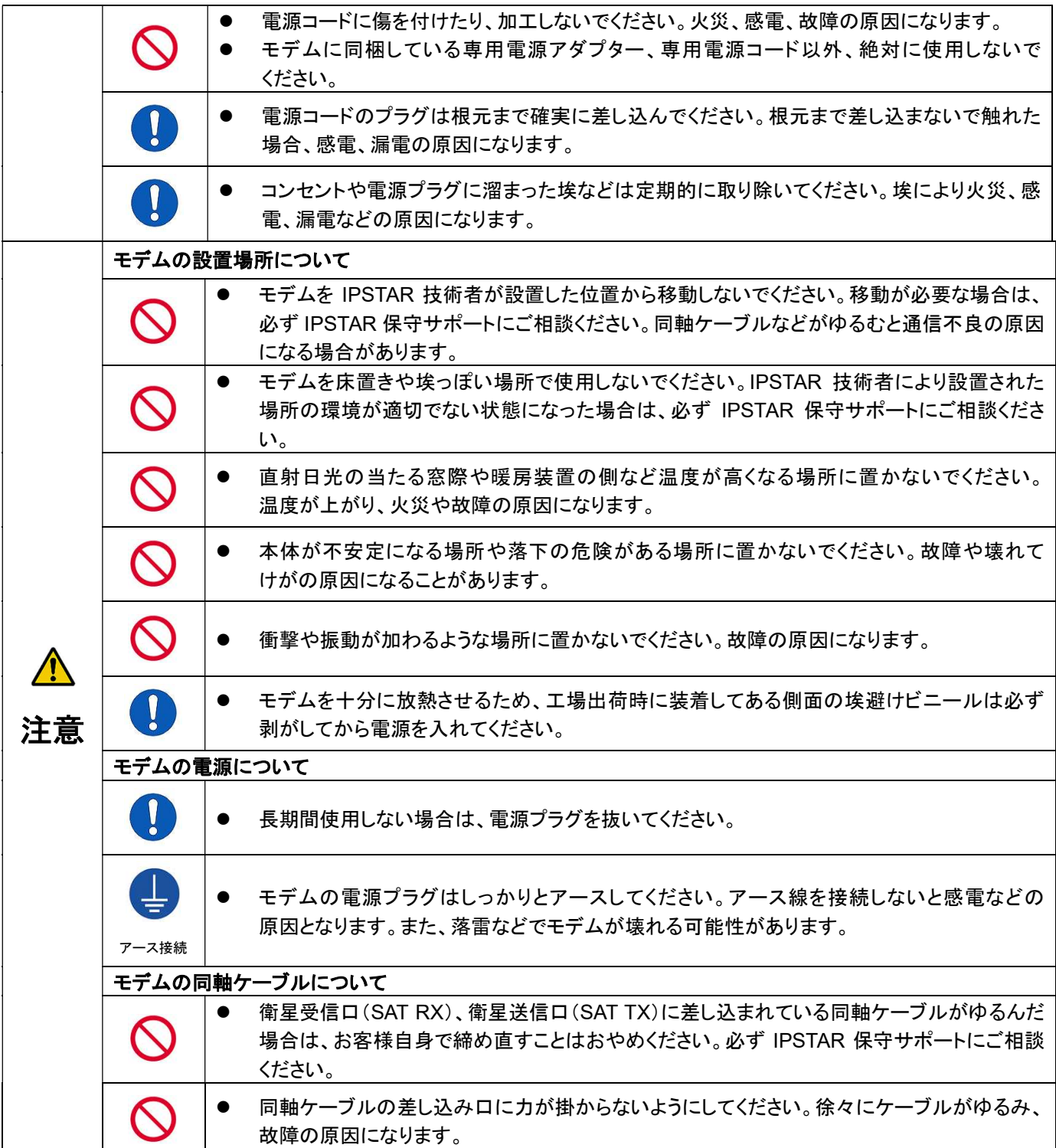

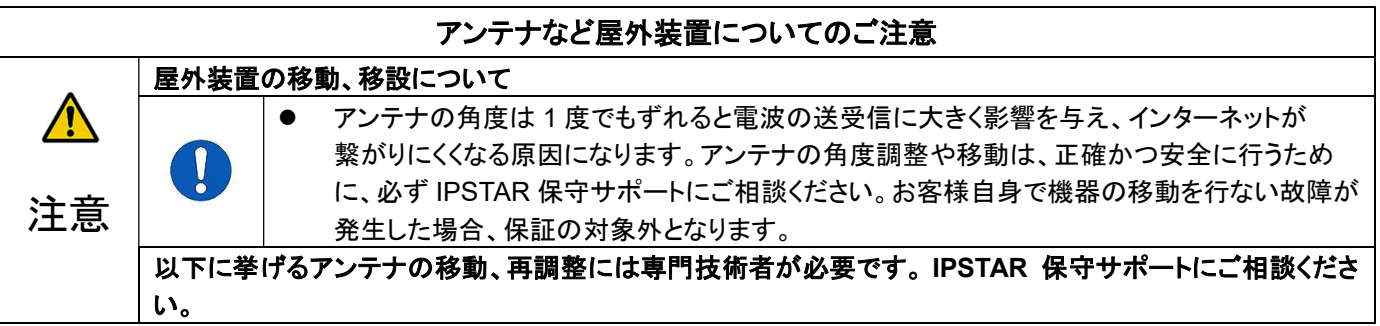

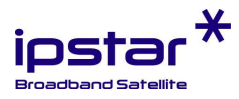

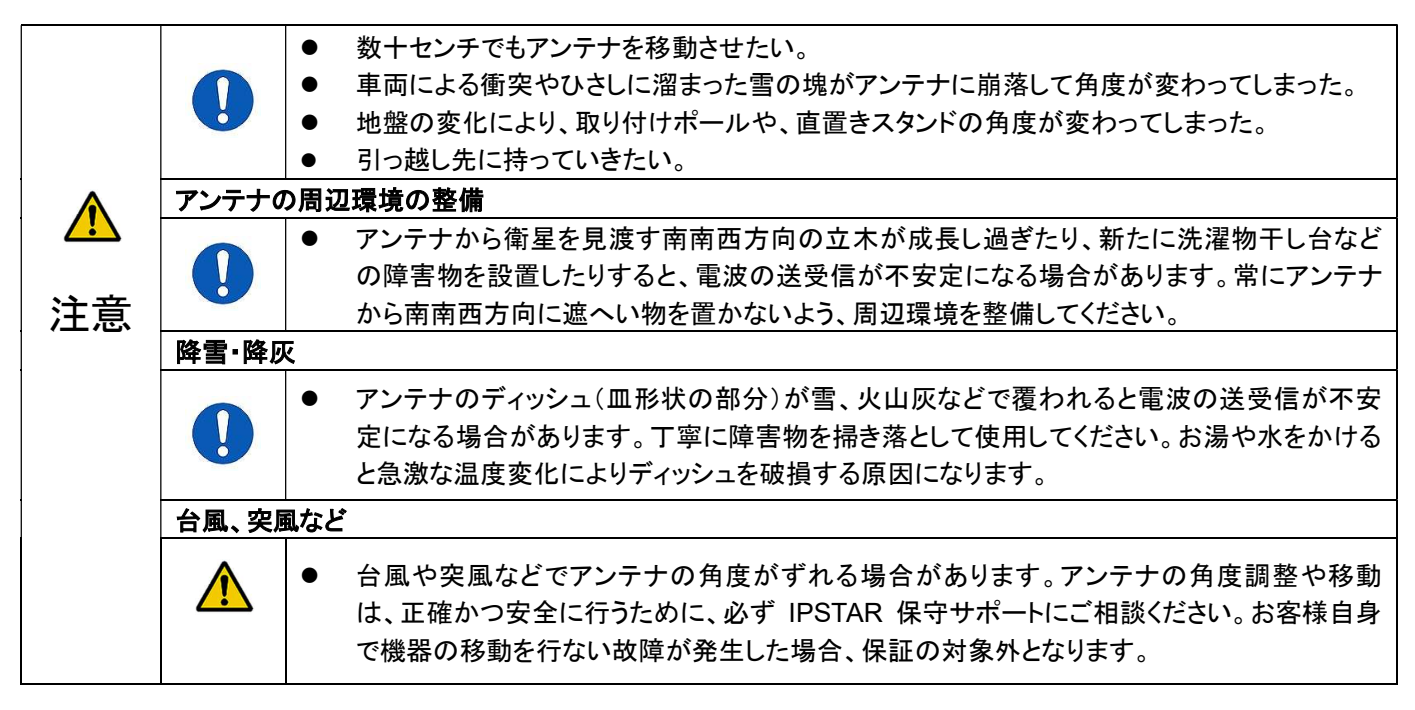

#### \*雷サージ対策用電源タップについて

落雷によって家庭内の AC 電源を通して異常な大電流が流れると PC やモデムなどの電子機器を破損する場合があります。 画像のような雷サージ対策目的の電源タップが市販されていますので ご検討ください。

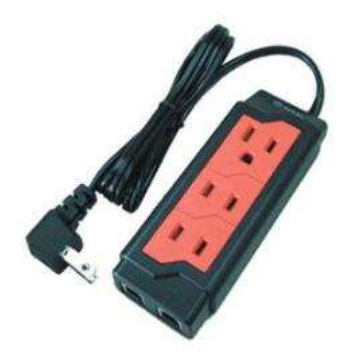

#### 4. こんなときには

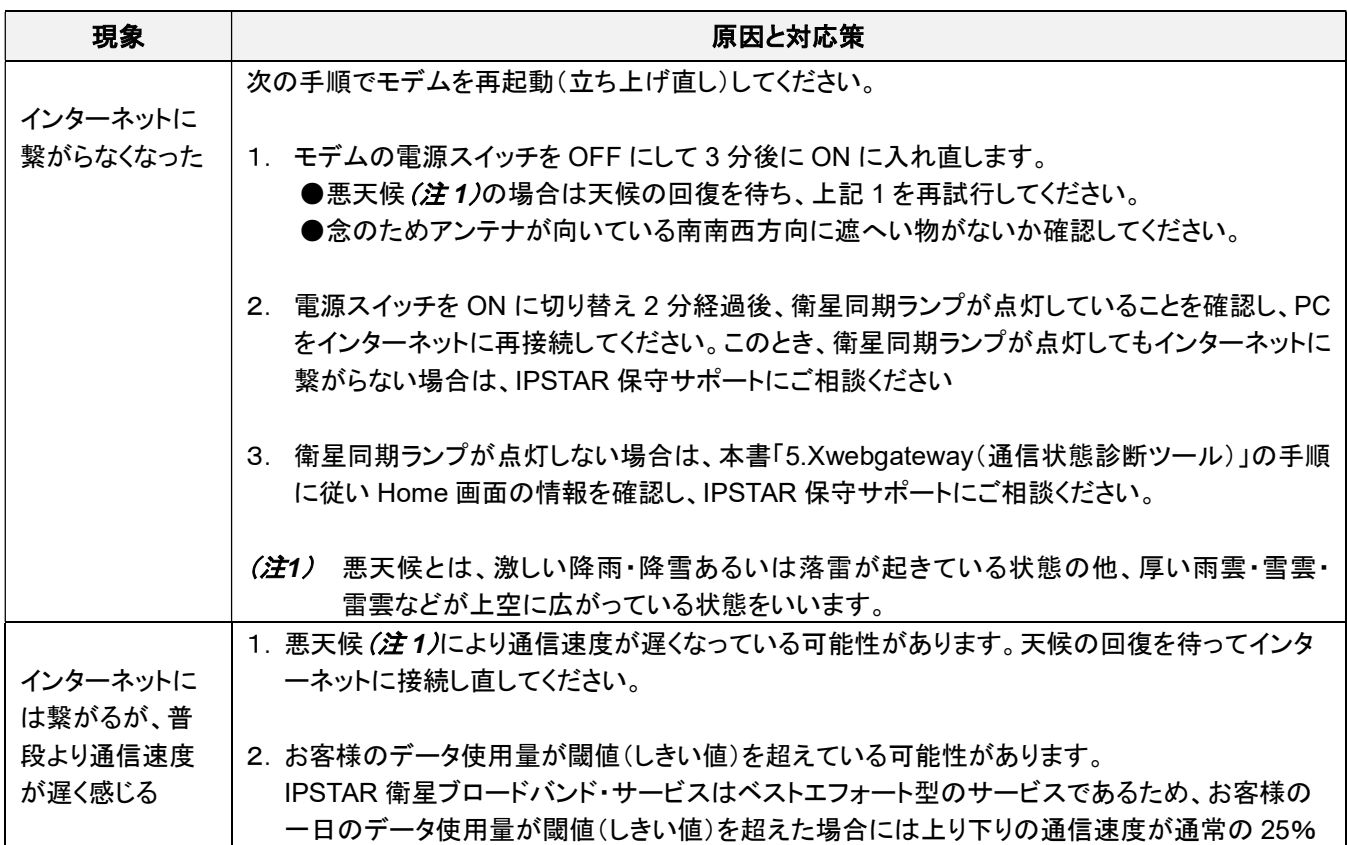

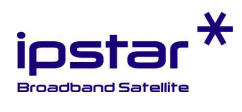

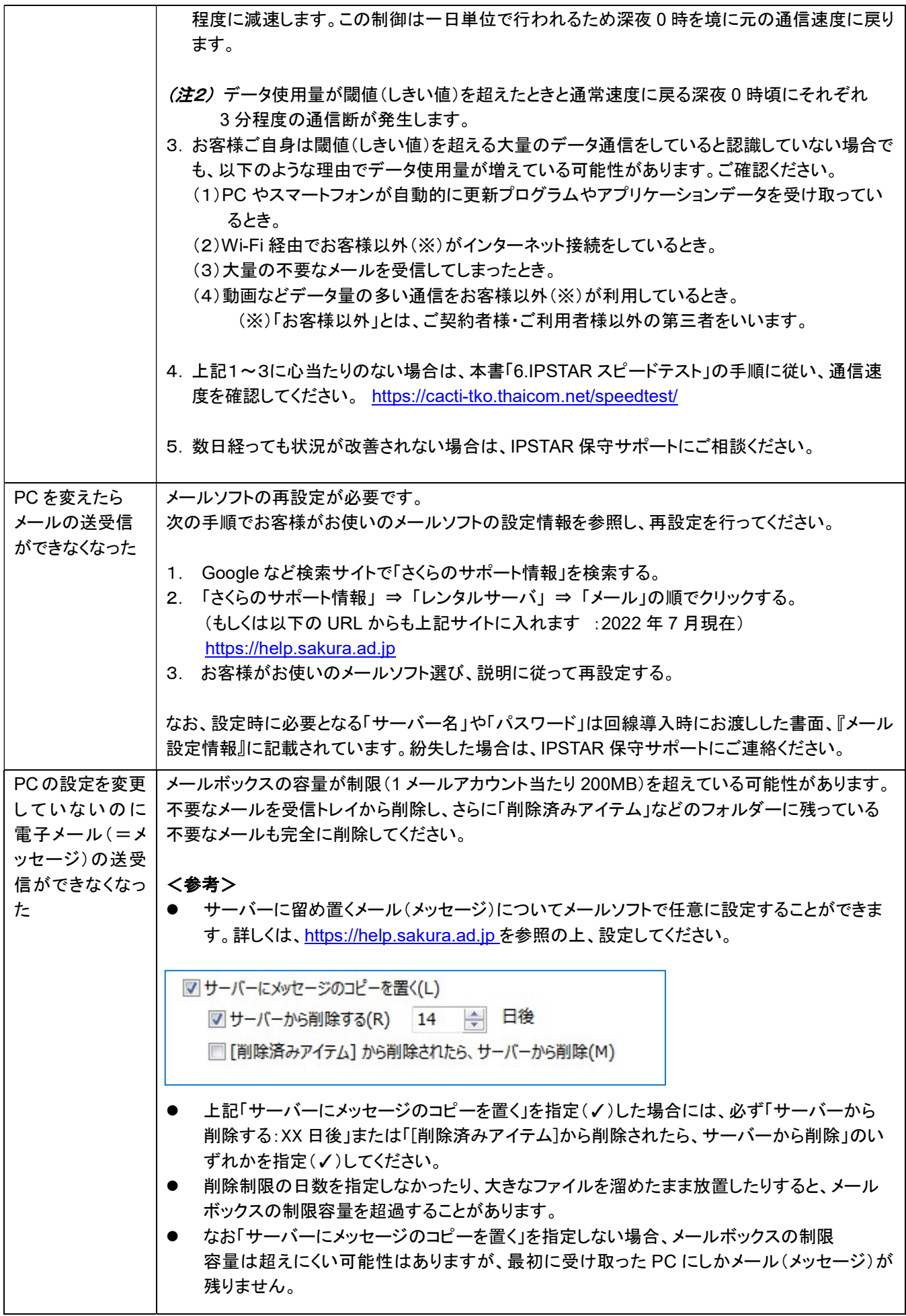

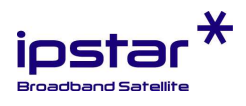

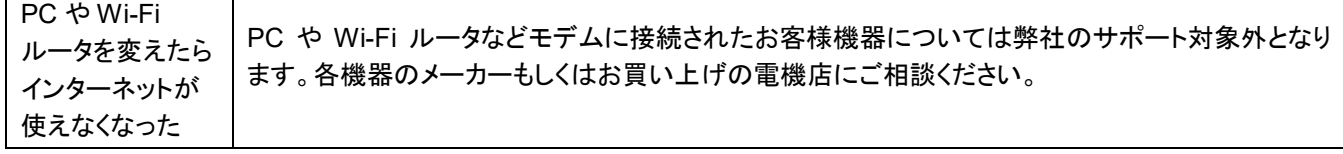

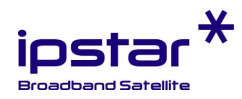

### 5. Xwebgateway(通信状態診断ツール)について

『Xwebgateway』は、インターネットに繋がらないなどのトラブル発生時に機器の通信状態を調べる診断ツールです。 また、バックアップ用にユーザーターミナルを設置し、通常は通信手段としてご利用にならないお客様についても、本ツー ルを活用して定期的に通信状態を確認し、非常時に備えることをお勧めします。

(注:Xwebgateway は MacOS 上では稼働しません。)

### <使い方>

- 1) PC とモデムを LAN ケーブルで直接接続してください。
- 2) PC で Internet Explorer を立ち上げ、http://192.168.5.100:8080/xwebgateway.cgi を入力してくだい。 (注:Internet Explore はマイクロソフト社のサポートが 2022 年 6 月で終了しています。Edge や Chrome などをお使いの場合は、 IEタブをインストールして閲覧してください。)
- 3) 下の Home 画面が表示されます。なお、表示されない場合や異常が検知された場合は、IPSTAR 保守サポートにご 相談ください。

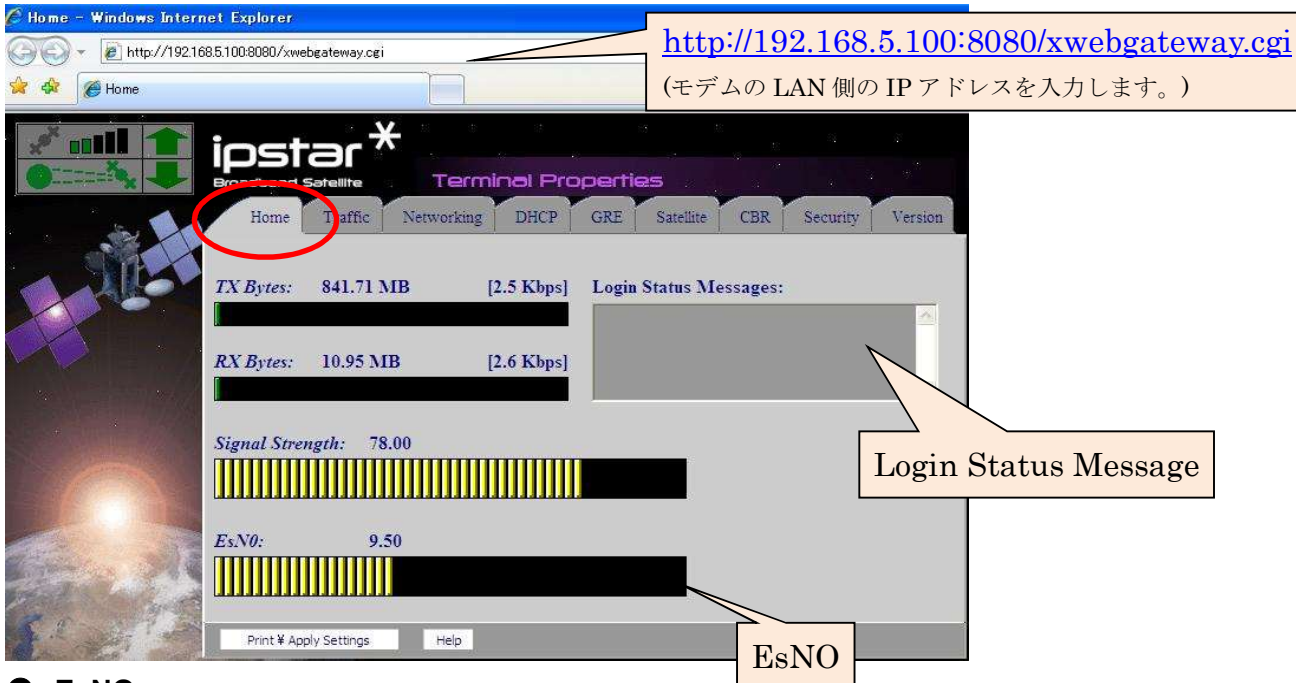

#### **EsNO**

現在の電波の受信状況が表示されます。表示される値が 8.00 以下の場合、電波の受信状況が悪化している可能性が あります。

### ● Login Status Message

モデムが衛星と通信をしてログインするまでの通信手順が小窓に表示されます。正常にログインされているかどうか、ま たログインできない場合にはどの段階で止まっているかを知ることができます。正常にログインされている場合は、以下の メッセージが表示されます。

> Initialization Default TOLL selected Waiting to start Synchronize and Check CRC TOLL sync acquired Obtain System Message Found valid system message Updating TOLL beams Aloha Login Sending LOGIN message DHCP Login succeeded. Messaging

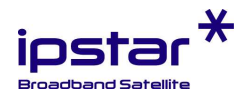

### 6. IPSTAR スピードテスト(通信速度測定ツール)について

『IPSTAR スピードテスト』は、IPSTAR 衛星ブロードバンド・サービスの上り下りの通信速度を測定するツールです。下の 手順に従って測定してください。ただし測定を繰り返すことで閾値(しきい値)を超える可能性があります。ご注意ください。

PC で Internet Explorer を立ち上げ、 https://cacti-tko.thaicom.net/speedtest/ を入力する。

(注:警告メッセージが出る場合がありますが、安心してお使いください。) 下記の「Start」ボタンが表示されたら、クリックするとスピード測定が開始されます。

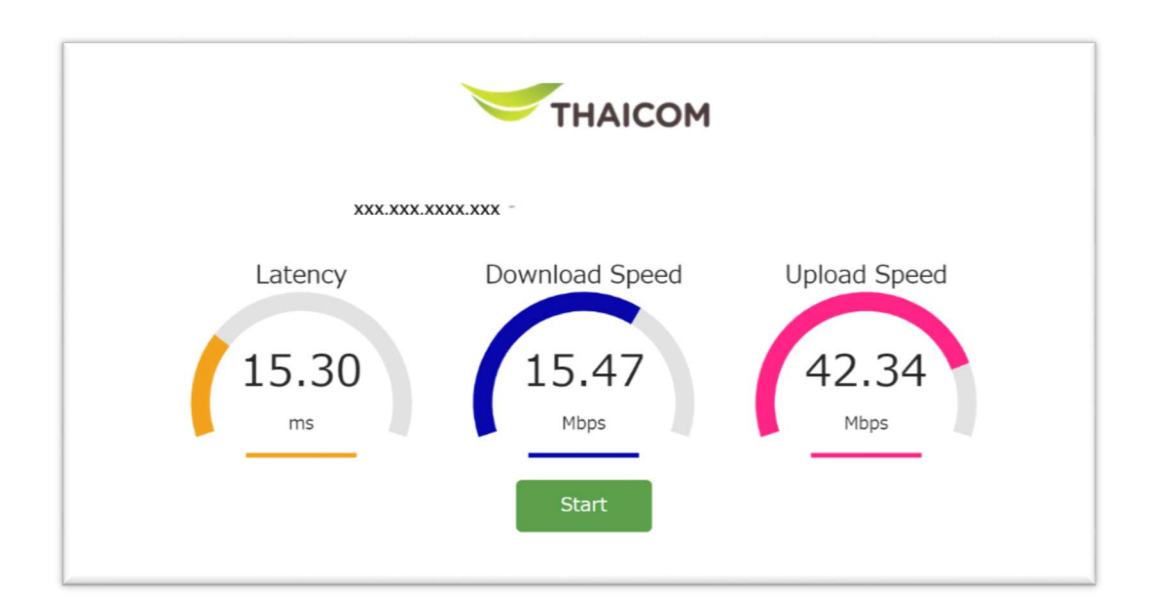

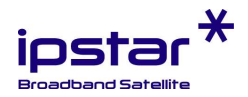

# 7. モデムの仕様

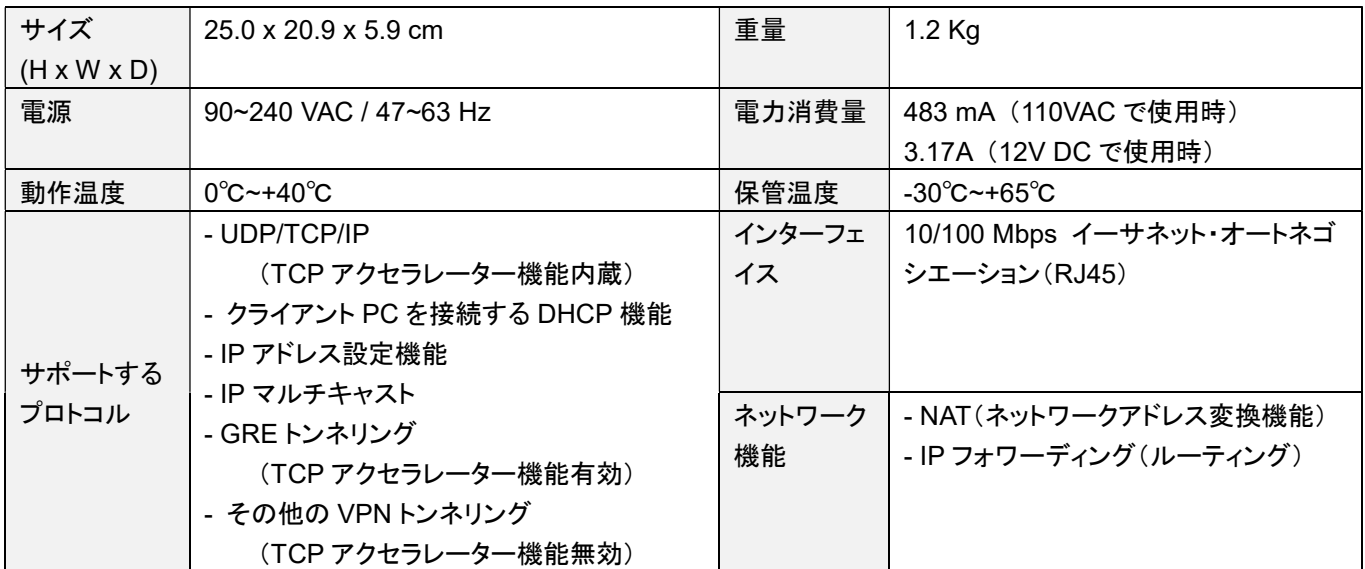